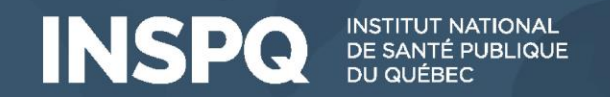

# Programme d'évaluation externe de la qualité Inscriptions via APTITUDE

Carine Lussier, Ph.D. Conseillère scientifique spécialisée Programme d'évaluation externe de la qualité en biologie médicale Institut de santé publique du Québec

2023-10-12

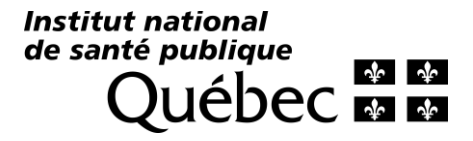

### Dans le cadre de cette rencontre

- Messages importants nouvelles disciplines HBS et GMH
- Trouver l'information détaillée en lien avec notre programmation
	- Répertoire des activités et pages détaillées des sous-programmes offerts
- Rappel concernant la portée de votre installation
- Effectuer une commande
	- Créer une commande
	- Réviser et confirmer une commande
	- Ajouter les informations requises dans une commande
	- Ajouter un sous-programme dans une commande non-confirmée
- Réviser l'entièreté des sous-programmes commandés dans votre installation
	- Liste des sous-programmes commandés

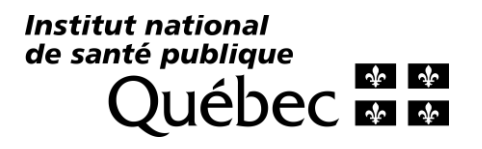

### Messages importants nouvelles disciplines

- Génétique et maladies héréditaires
	- L'équipe du PEEQ s'occupe de vos commandes chez EMQN, vous recevrez des communications à ce sujet la semaine prochaine.
	- o L'équipe du PEEQ s'occupe de vos commandes pour CAP cytogénétique constitutionnelle (CY, CYF, CYCGH), vous recevrez des communications à ce sujet la semaine prochaine.
	- **CYH, CYJ, CYK, CYL :** Vous devez effectuer vos commandes sur APTITUDE
	- Vous devez effectuer vos commandes par vous-même chez GenQA et nous en faire part, l'INSPQ sera facturé pour RRA, RMCC et PGXD.
	- SVP **réviser les commandes** de vos installations respectives via le menu « Mes essais d'aptitude », onglet « Liste des sous-programmes commandés », et communiquer avec nous si vous observez une problématique.

Institut national de santé publique

### Messages importants nouvelles disciplines

- Hématologie et Banque de sang
	- **Les commandes sont complétées pour Hémostase RIQAS Coagulation, nous** vous avons fait parvenir plusieurs infos dernièrement, il vous faut entrer les infos de vos appareils et méthodes sur la plateforme RIQASNet.
	- Nous invitons toutes les personnes spécifiées comme contact pour Randox/RIQAS à créer leur compte et rôle sur la plateforme APTITUDE.
	- o Vous devez faire vos **commandes pour CAP et Oneworld Accuracy sur APTITUDE**.
	- o Les **modalités d'inscriptions pour la banque de sang ont été modifiées**, de [l'information vous a été envoyée à ce sujet ce matin, au besoin visiter la page](https://aptitude.inspq.qc.ca/Modalit%C3%A9s_d) les modalités d'inscriptions Banque de sang 2024.

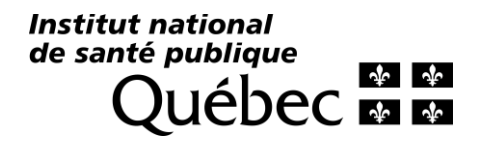

## Contacter l'équipe du PEEQ

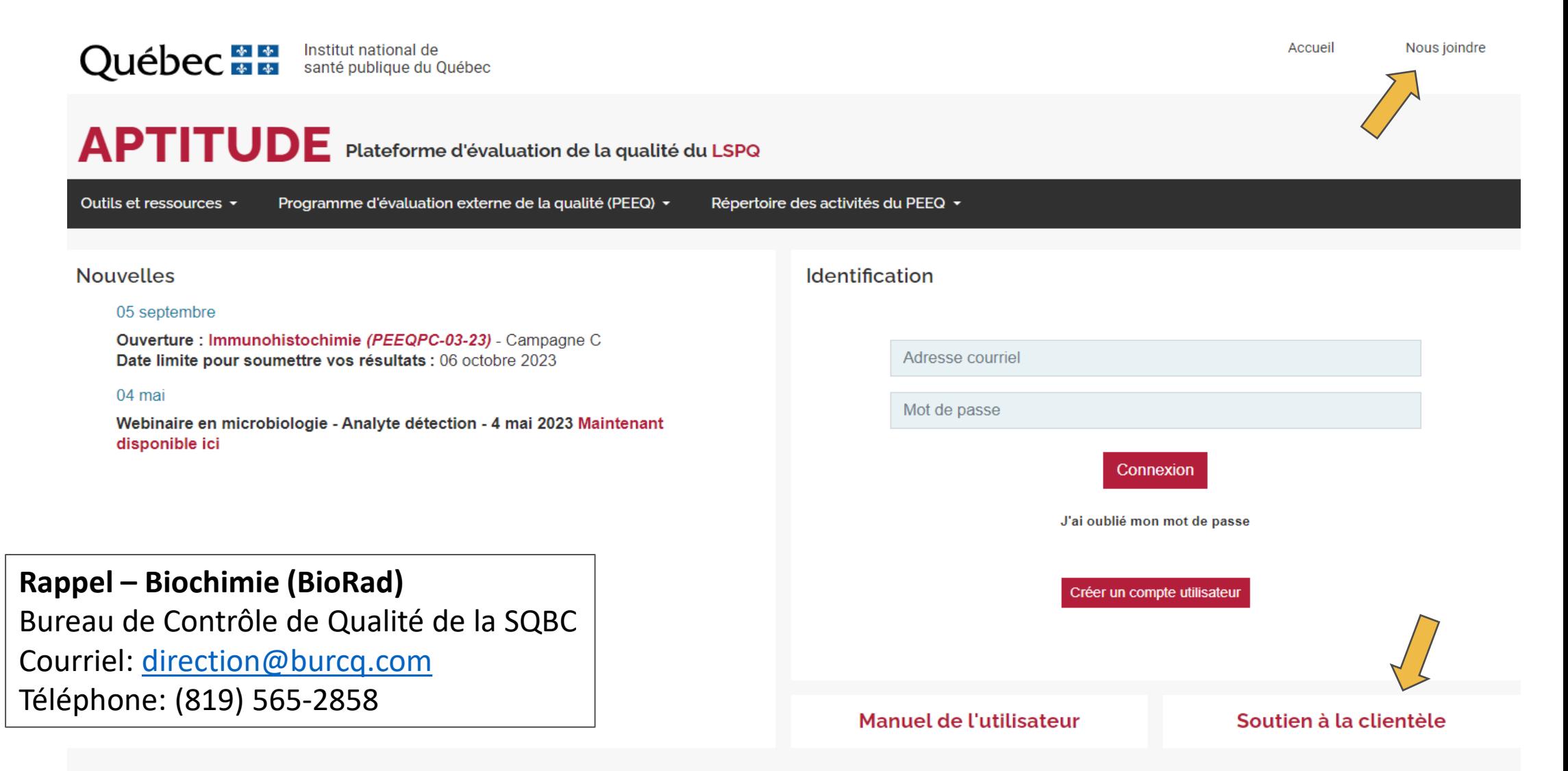

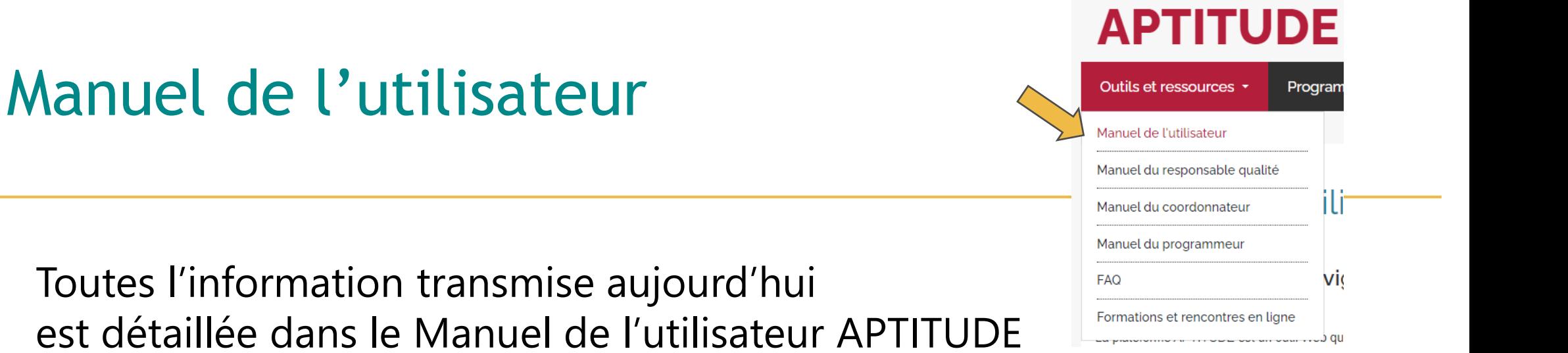

- o Section 7 : Accès à la programmation annuelle Répertoire des activités du PEEQ
- $\circ$  Section 8 : Gestion des inscriptions commandes
- o Section 9 : Accès à la liste des sous-programmes commandés

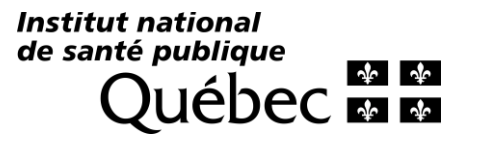

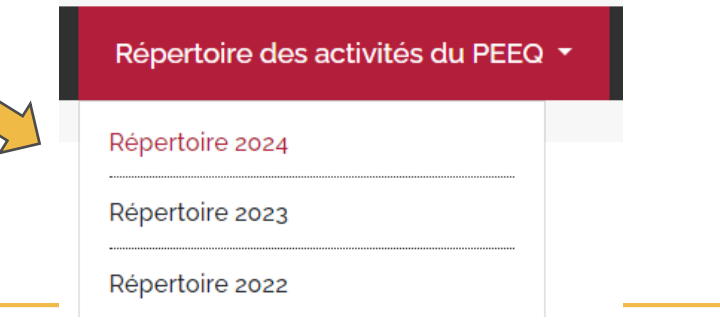

#### Période d'inscriptions générales pour nos programmes de 2024: du mardi, 10 octobre 2023, 10h am, au vendredi, 3 novembre 2023, minuit

#### **IMPORTANT:**

Tout envoi de matériel de la part du LSPQ vers l'une de vos installations nécessite une entente de transfert de matériel (ETM) valide. Vos directeurs de grappe, ou vos équipes qualité d'entreprise, ont été invités à soumettre l'ETM de vos installations respectives pour l'an prochain. Veuillez vous assurer que vos ententes soient valides pour 2024. Liste des **installations** 

Tout envoi de microorganismes pathogènes nécessite la confirmation au préalable que l'installation receveur possède un permis de l'ASPC valide. La note Permis ASPC requis est ajoutée à la section Matrices des sous-programmes touchés. N'oubliez pas de vérifier la validité de votre permis si vous désirez participer à l'un d'eux. Liste des installations

#### Génétique et Maladies héréditaires :

Les inscriptions sont terminées pour les activités offertes dans cette discipline. Veuillez consulter la Liste des sous-programmes commandés afin d'y réviser les activités commandées pour votre installation.

Répertoire des activités

#### Banque de sang et hématologie :

Les inscriptions sont terminées pour les programmes RIQAS Coagulation. Veuillez consulter la Liste des sous-programmes commandés afin d'y réviser l'activité commandée pour votre installation.

Vue l'intérêt marqué du réseau pour la programmation annoncée en Banque de sang, les modalités d'inscriptions et la liste des activités offertes pour cette sous-discipline ont été revues.

#### **Modalités d'inscriptions Banque de sang 2024**

#### Programmation 2024-2027:

Microbiologie et Pathologie / cancérologie.

## Répertoire des activités

Calendrier de tous les essais d'aptitude organisés ou financés par le PEEQ,

Répertoire des activités du PEEQ

Répertoire 2024

Répertoire 2023

Répertoire 2022

- Une ligne par campagne (cycle soumission de résultats/évaluation),
- Des outils de tri et filtre accélèrent la recherche,
- Cliquer sur le nom du sous-programme en rouge afin d'accéder à la page détaillée de ce dernier.

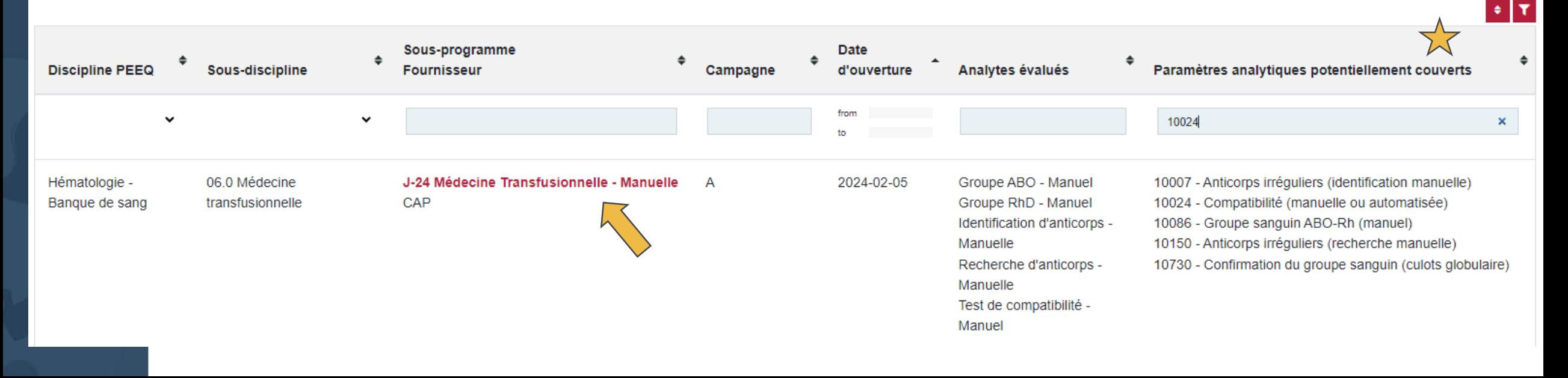

## Répertoire des activités - Page détaillée

Répertoire des programmes 2024 > Pathologie et cancérologie > Cytopathologie

### Cytopathologie

Les rotations assignées seront spécifiées au mois de décembre 2023.

#### **PEEQPC-01-24**

F

**LSPQ** ISO/IFC 17043:2010 Pathologie et cancérologie **Année 2024** 

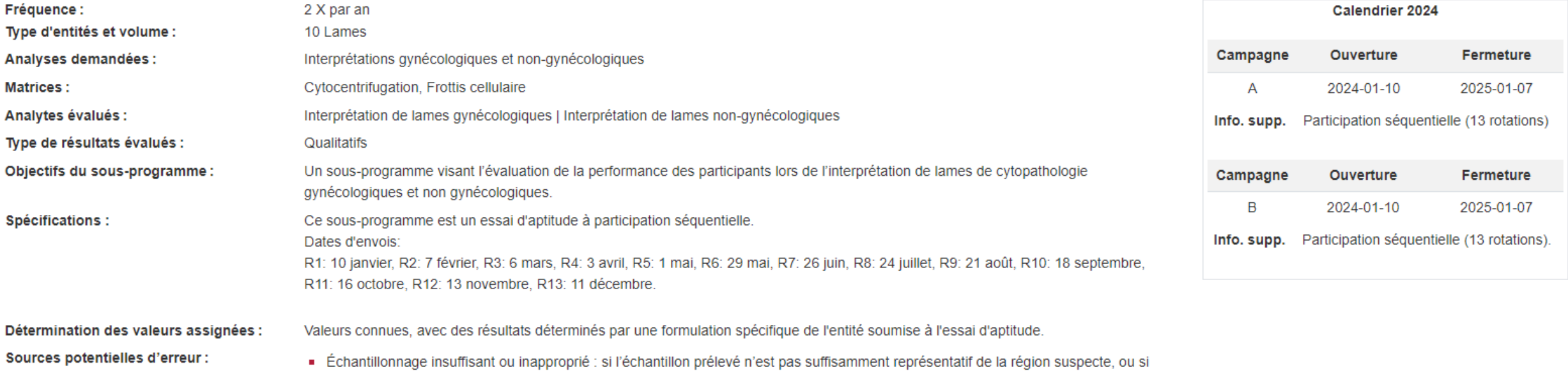

- l'échantillon est de mauvaise qualité, cela peut entraîner une interprétation erronée des résultats.
- Préparation des échantillons : une mauvaise fixation, coloration ou préparation de l'échantillon peut entraîner des artefacts qui peuvent interférer avec l'analyse.

Andrema mirricritical de destruccións de contra canterina de registración con un filo de característica de des

## Répertoire des activités - Page détaillée

Paramètres et principes analytiques potentiellement couverts :

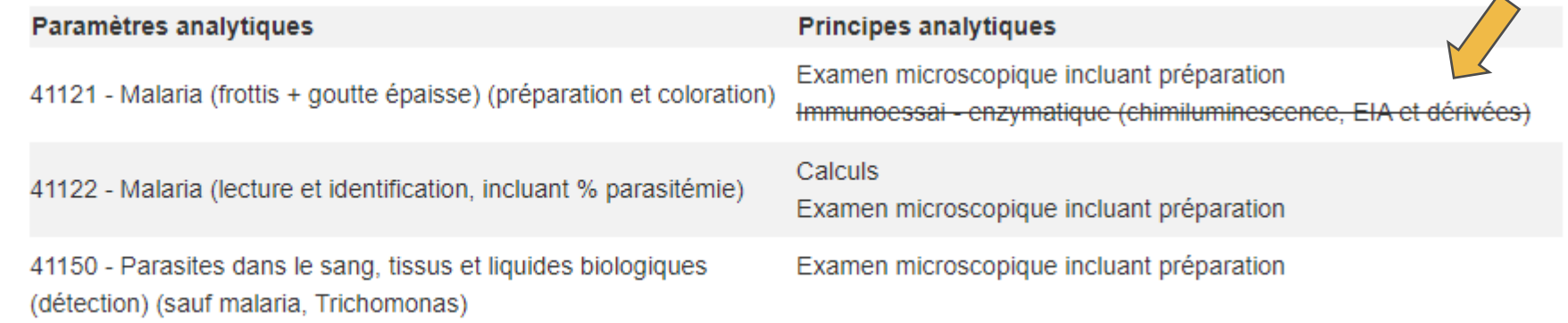

Notre équipe et les membres de nos comités d'assurance qualité s'efforcent de tenir à jour les paramètres et principes potentiellement couverts dans les activités proposes afin de faciliter la sélection par vos équipes, merci de nous informer de toutes problématiques en lien avec ces informations.

> Institut national de santé publique

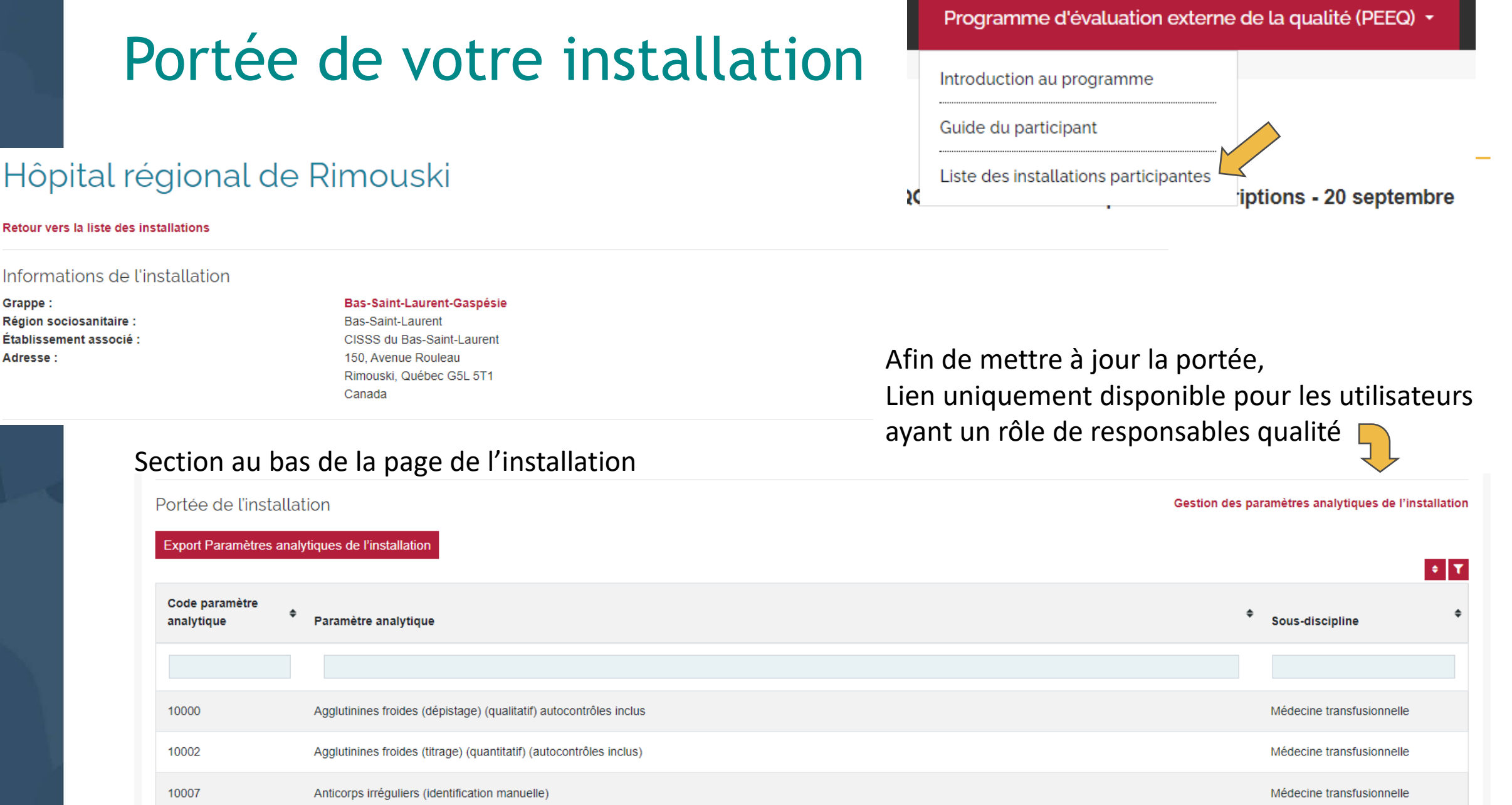

## Portée de votre installation

Pour des instructions détaillées, consulter le Manuel du responsable qualité, section 4.

### Gestion des paramètres analytiques de l'installation

#### Retour à la page de l'installation

#### Gestion des paramètres analytiques de l'installation: LSPQ - PEEQ

#### Instructions:

**Pour ajouter** des paramètres analytiques : Cliquer sur le lien « Ajouter une liste de paramètres analytiques », ajouter les codes des paramètres désirés, puis cliquer sur le bouton « Enregistrer ». Il est possible de copier/coller le contenu d'une colonne entière d'un fichier Excel.

Pour retirer plusieurs paramètres à la fois : Cocher les cases correspondantes dans la colonne de gauche, sélectionner « Supprimer les lignes sélectionnées » dans le menu déroulant au bas du tableau, puis cliquer sur le bouton « Appliquer ».

#### ⇒IT Code paramètre ٠  $\Box$ Sous-discipline analytique Paramètre analytique **Supprimer**  $\Box$ 10000 Agglutinines froides (dépistage) (qualitatif) autocontrôles inclus Médecine transfusionnelle x  $\Box$ 10002 Agglutinines froides (titrage) (quantitatif) (autocontrôles inclus) x Médecine transfusionnelle

#### Ajouter une liste de paramètres analytiques

## Commandes

- Seuls les utilisateurs ayant un rôle d'administrateur peuvent créer et soumettre des commandes pour leur(s) installation(s);
- Il est possible d'avoir le rôle d'administrateur dans plusieurs installations, ce qui permet d'effectuer les commandes pour chacune de ces installations;
- Une commande est associée à une seule installation;
- Il est possible de créer plusieurs commandes pour la même installation.

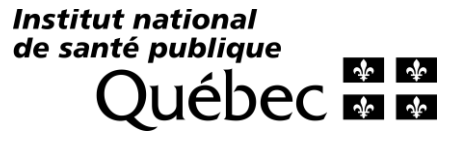

## Créer une commande

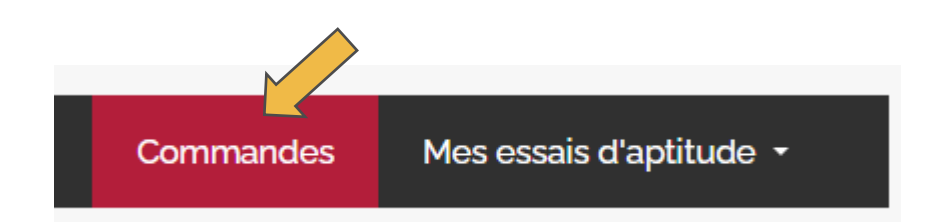

### Liste de vos commandes

#### Le tableau au bas de cette page présente le liste des commandes que vous avez effectué depuis 2021.

Une commande est associée à une seule installation.

La personne en charge d'effectuer les commandes dans plusieurs installations doit obligatoirement créer une commande différente pour chacune de ces installations.

Il est possible de créer plusieurs commandes pour la même installation.

Instructions:

Pour créer une commande :

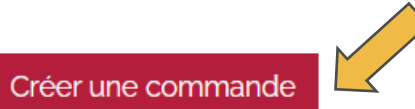

Pour réviser et confirmer une commande : Sélectionner le # de la commande visée en rouge dans le tableau ci-bas.

Pour ajouter un sous-programme à une commande non confirmée : Visiter le Répertoire des activités 2024 et cliquer sur le bouton rouge « Sélectionner » pour les campagnes désirées sur la page détaillée du sous-programme visé.

Pour ajouter un sous-programme lorsque toutes les commandes sont confirmées : Créer une nouvelle commande.

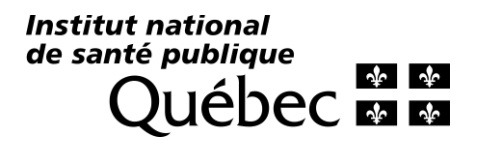

### Créer une commande

Retour à la liste de vos commandes

Installation:  $LSPO - PFFO$ 

Sélectionner une autre installation

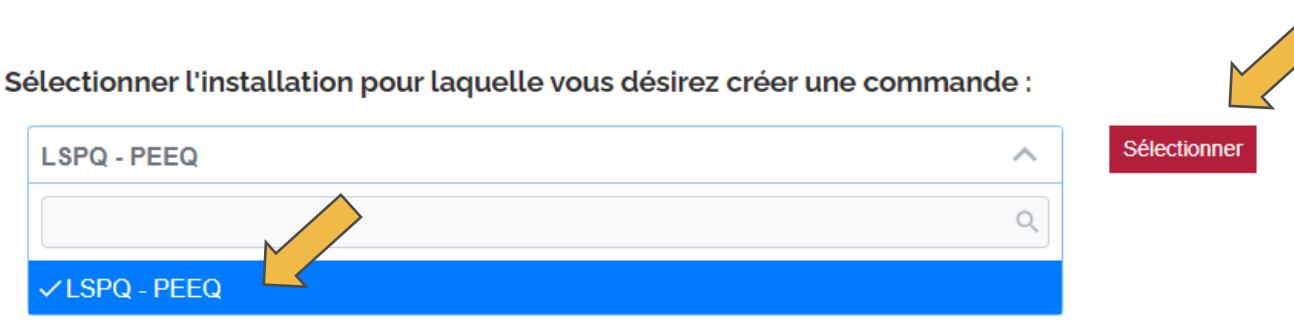

Le tableau au bas de cette page présente la liste de tous les sous-programmes offerts par le PEEQ pour la future année, une campagne (cycle soumission de résultats/évaluation) par ligne.

#### Plusieurs informations y sont incluses afin de faciliter la sélection des programmes appropriés pour l'installation visée :

Commande déjà confirmée pour l'an prochain : Indique que l'un de vos collègues, ou un membre de l'équipe du PEEQ, a déjà commandé cette campagne pour cette installation en vue de 2024. Visiter la Liste des sous-programmes commandés pour plus de détails.

Commandé dans le passé : Indique que cette installation était inscrite à ce sous-programme les années précédentes.

Paramètres inclus dans la portée de l'installation : Indique que certains paramètres analytiques potentiellement couverts par le sous-programme doivent être sujet à un essais d'aptitude pour cette installation.

Paramètres analytiques évalués : Liste des paramètres analytiques potentiellement évalués dans le cadre de cette campagne. Les paramètres analytiques ajoutés dans la portée de l'installation visée apparaissent en gras dans cette colonne.

Les deux derniers points sont applicables uniquement si la portée a été ajoutée et mise à jour sur la page de cette installation. (Ajout de paramètres à la portée de l'installation – voir Manuel du responsable qualité APTITUDE, section 4)

#### Instructions:

Pour sélectionner les items à ajouter à la commande : Cliquer les cases à cocher correspondantes.

Pour créer votre commande : Cliquer sur le bouton créer une commande.

## Créer une commande

- Au début de chaque ligne, à la gauche du tableau, cocher les cases de toutes les campagnes désirées,
- Les campagnes d'un même programme seront toutes sélectionnées lors de la sélection de l'une d'elles.
- Lorsque votre sélection est terminée, cliquer sur le bouton « Créer une commande », en haut du tableau, à gauche.

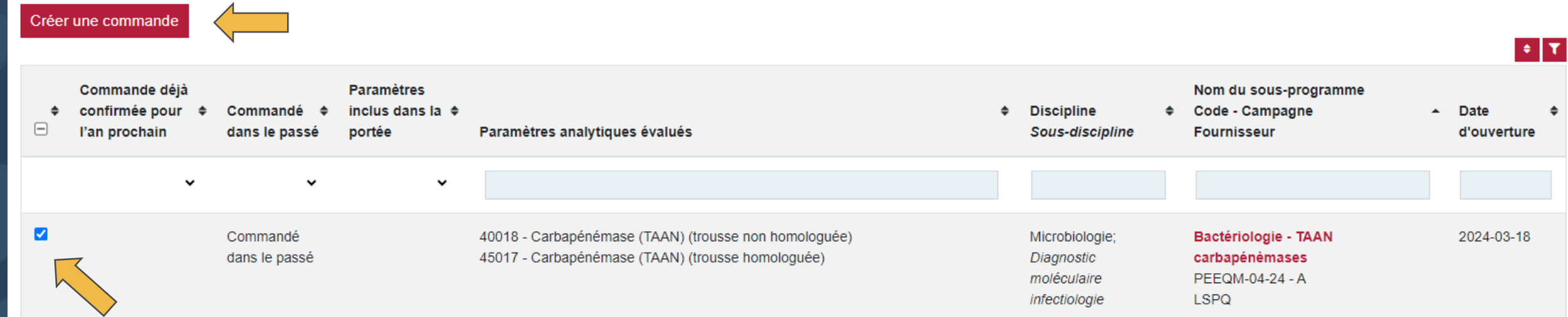

## Créer une commande – Info. supplémentaire

- Commande déjà confirmée pour l'an prochain
	- Indique que l'un de vos collègues, ou un membre de l'équipe du PEEQ, a déjà confirmé une commande pour cette installation en vue de 2024. Visiter la *Liste des sous-programmes commandés* pour plus de détails.

### • Commandé dans le passé

Indique que cette installation était inscrite à ce sous-programme les années précédentes.

### • Paramètres inclus dans la portée de l'installation

Indique que certains paramètres analytiques potentiellement couverts par le sous-programme doivent être sujet à un essais d'aptitude pour cette installation. *\*Applicable uniquement si la portée a été ajoutée et mise à jour sur la page de cette installation.*Institut national

de santé publique

## Réviser et confirmer une commande

**6** Remarque La commande PEEQ-Ins-930 a été créé

- Message de confirmation et retour sur la page « Liste de vos commandes »
	- État « À confirmer » : Possibilité de supprimer la commande et ajouter des items
	- État « Confirmé » : Impossible de modifier ou supprimer la commande

### • **Pour réviser et confirmer la commande**, Cliquer sur le # de commande en rouge dans le tableau au bas de la page

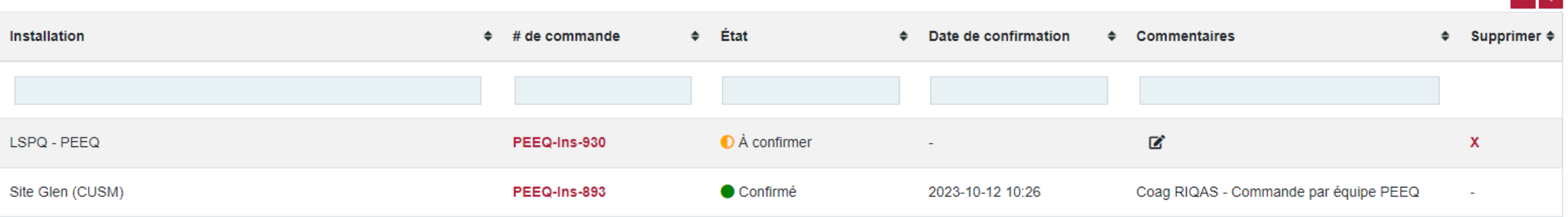

### Contenu de la commande

### **Il est obligatoire de compléter les informations requises afin de soumettre votre commande**

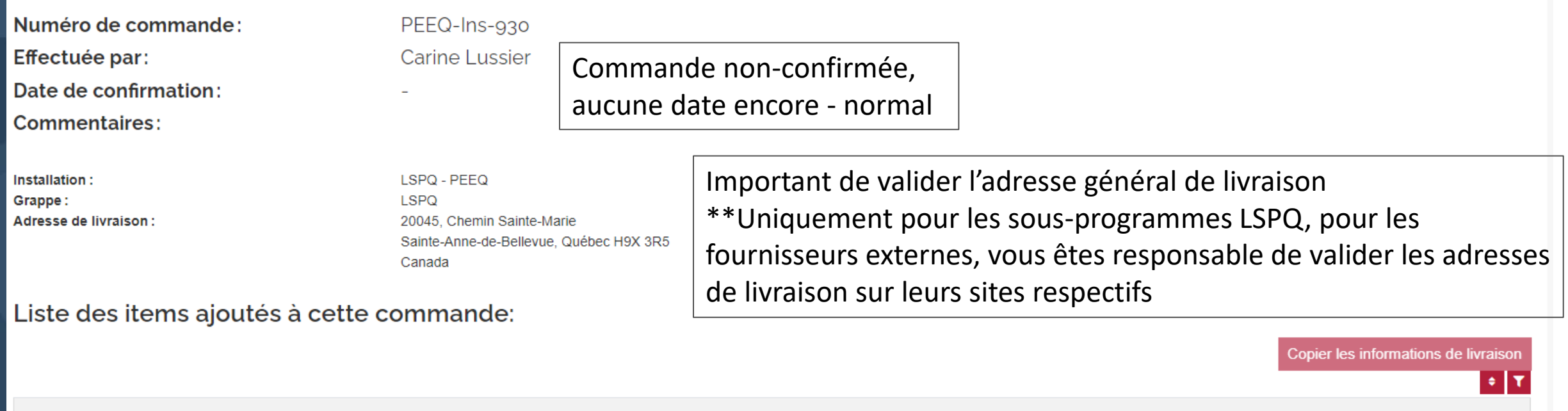

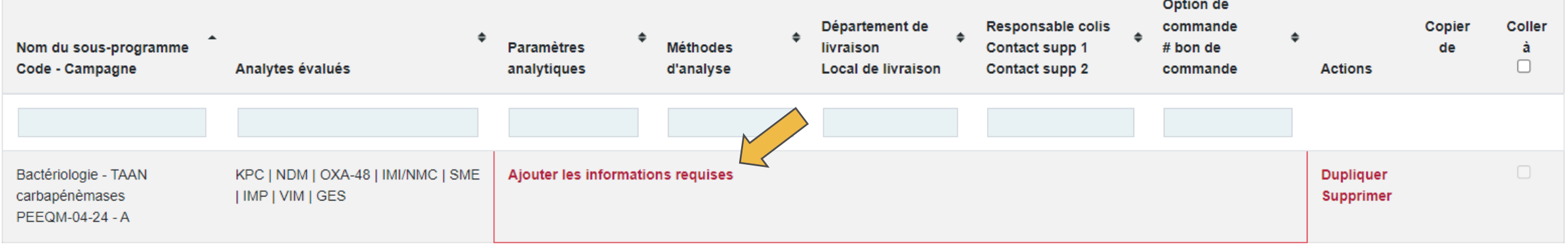

Compléter les champs obligatoires

## Ajouter les informations requises dans une commande

• Pour les programmes en provenance de **fournisseurs externes** commandés pour vous par l'équipe du PEEQ – <u>Il n'est pas nécessaire d'entrer les informations</u> liées à la livraison des colis.

Les informations de livraison doivent être validées sur la plateforme du fournisseur directement, ou avec ESBE Scientifique pour le programme RIQAS Coagulation.

- Seuls les champs *Responsables colis* et *Option* de commande sont obligatoires.
- **Les personnes spécifiées comme responsable colis, ainsi que les contacts supplémentaires recevront toutes les communications en lien avec la campagne visée.**
- Afin d'être ajoutée comme responsable colis et contacts supplémentaires, il est essentiel d'avoir un compte sur APTITUDE et un rôle dans l'installation visée (ou grappe de l'installation pour les responsables qualité).

Institut national de santé publique

### Ajouter un sous-programme dans une commande non-confirmée

- Dans la situation ou vous avez oublié d'ajouter une activité d'intérêt à votre commande,
- Consulter le **Répertoire des activités** et ouvrir la page détaillée du sous-programme visé,
- Cliquer sur le bouton « Sélectionner » rouge de la campagne désirée.

Répertoire des programmes 2024 > Hématologie - Banque de sang > Réticulocytes (Sysmex, Mindray)

### Réticulocytes (Sysmex, Mindray)

Attention ! Bien réviser la liste des appareils compatibles avec ce programme dans la section Spécifications.

Hématologie - Banque de sang **Année 2024** 

#### **RETD432-24**

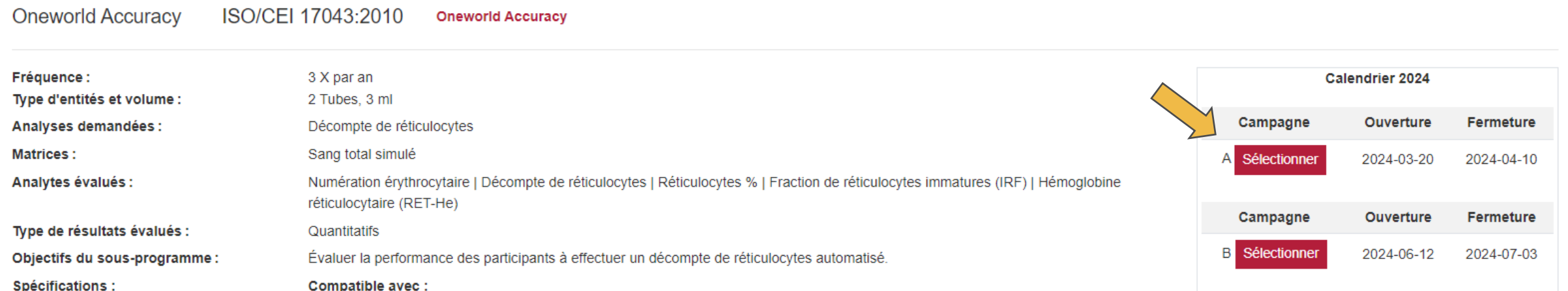

### Ajouter un sous-programme dans une commande non-confirmée

- Sélectionner la commande à laquelle ajouté l'item et cliquer sur « Sélectionner ». Un message de succès apparaîtra.
- Retourner sur la page Liste de vos commandes et valider que le nouvel item a bien été ajouté à votre commande.
- Attention ! Chacune des campagnes doit être ajoutée individuellement.

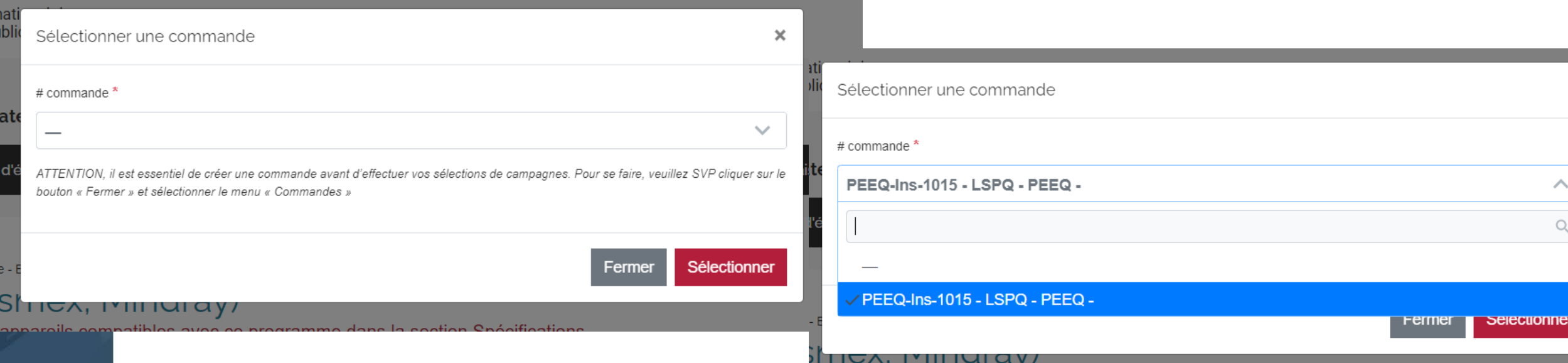

## Réviser toutes les activités commandées par votre installation au PEEQ

- Consulter la liste des sous-programmes commandés
- Sélectionner un sous-programme :
	- Permet de réviser toutes les commandes de ce programme effectuées au fil des ans par une installation.
- Sélection une année :
	- o Permet de réviser toutes les activités commandées au PEEQ par une installation.
- Les responsables qualité, ou les utilisateurs ayant un rôle dans plusieurs installations, voient les commandes de toutes leurs installations dans un seul tableau.

### Liste des sous-programmes commandés

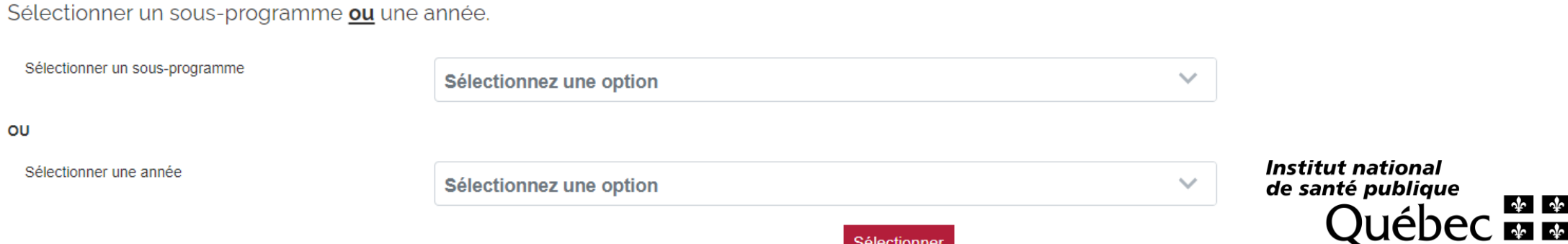

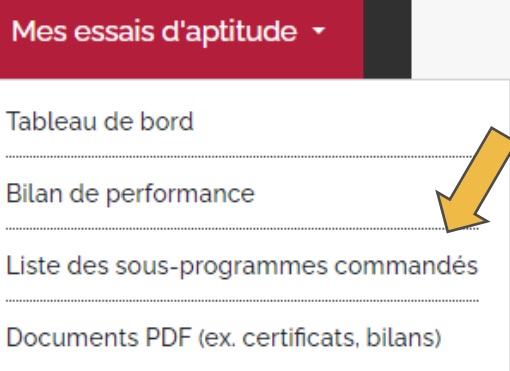

### Liste des sous-programmes commandés

• Une ligne par campagne (cycle soumission de résultats/évaluation)

Télécharge

- Il est possible de télécharger la liste en format csv ou d'imprimer la page
- Pour les sous-programmes conçus au LSPQ, modification des informations de livraison permises jusqu'à la date limite spécifiée – voir lien vers la page de modification dernière colonne à la droite du tableau (date en rouge)

 $+ T$ 

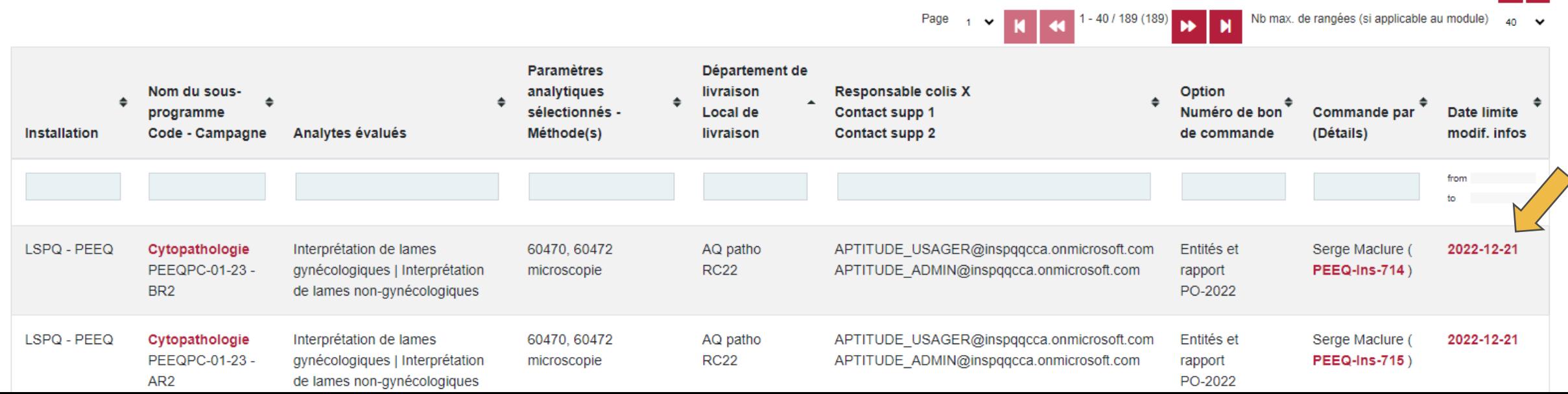

### Informations requises pour la campagne

- Avant date limite de modification (programmes LSPQ) Éditables
- Après date limite de modification ou programmes fournisseurs externes Non éditables, Les informations de livraison doivent être validées sur la plateforme du fournisseur directement, ou avec ESBE Scientifique pour le programme RIQAS Coagulation.
- L'option de commande n'est jamais éditable (puisqu'il y a un impact sur la production), nous contacter au besoin.

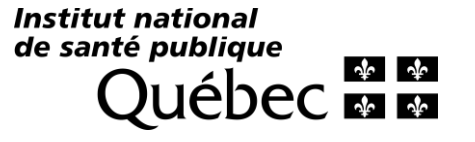

# Merci!

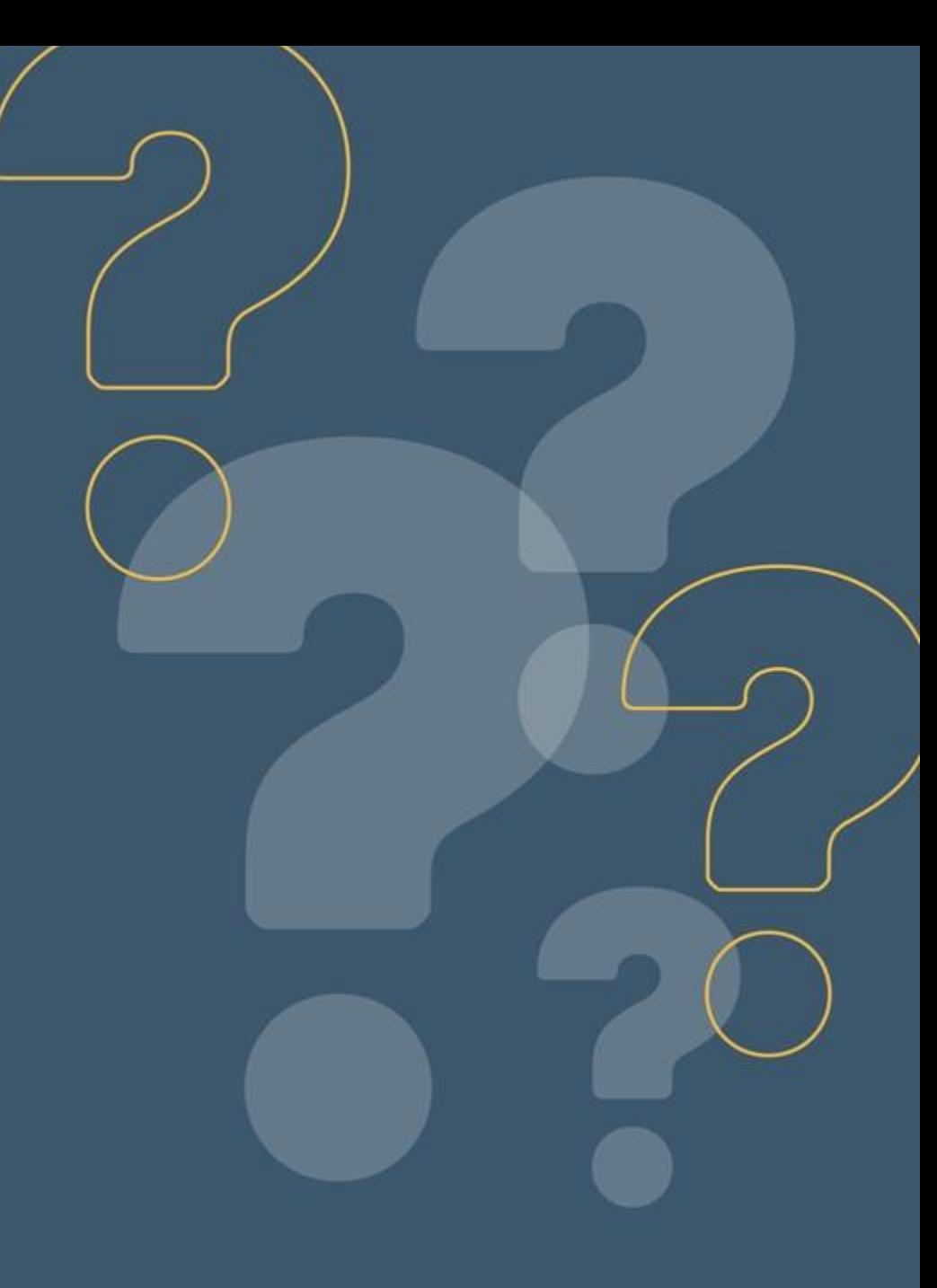

Centre d'expertise et de référence en santé publique

www.inspq.qc.ca

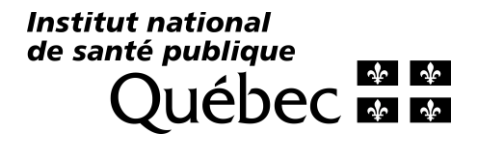